# Importing, Consolidating and Maximizing the Value of Excel Data

# Laura A. Higgins, Ph.D. Global Technical Enablement Engineer

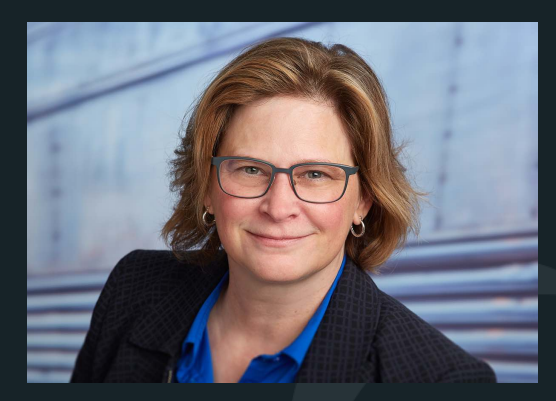

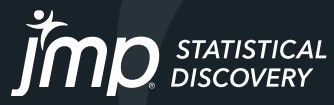

## How Did You Get Your Excel?

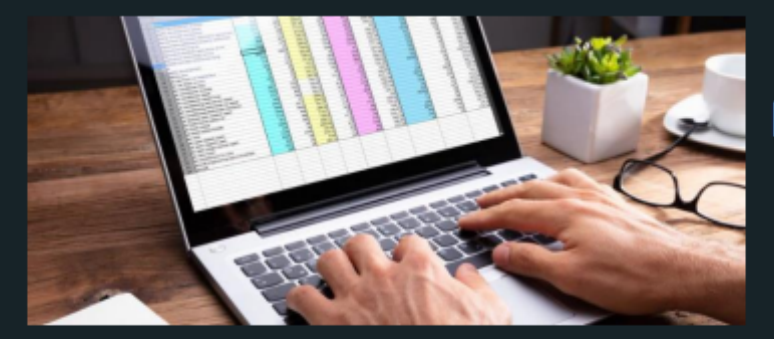

### Manual Entry

**INVESTIGATION CONTINUES** Equipment Export

**MONTHLY ANNU'TES OF MICHAEL** 

there.

Database Query

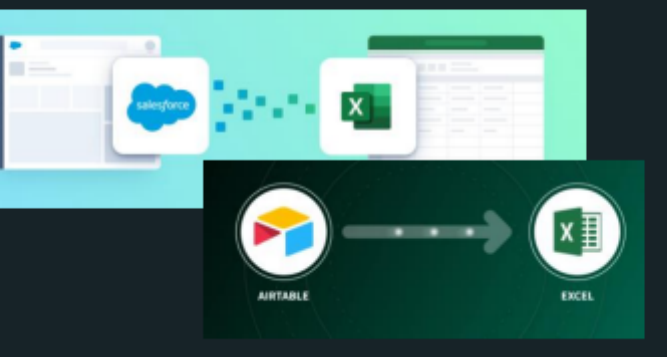

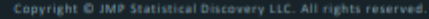

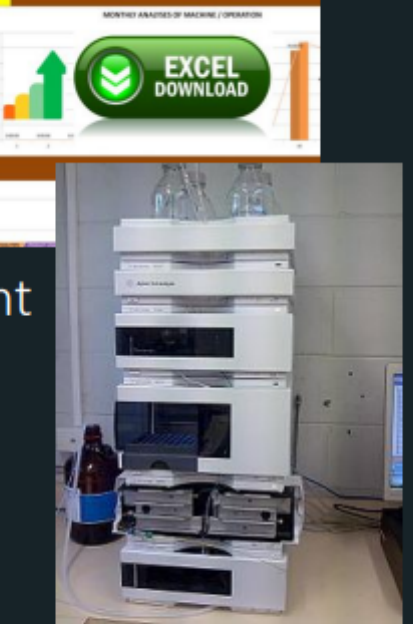

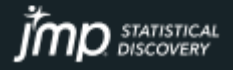

### Your Data Workflow in JMP

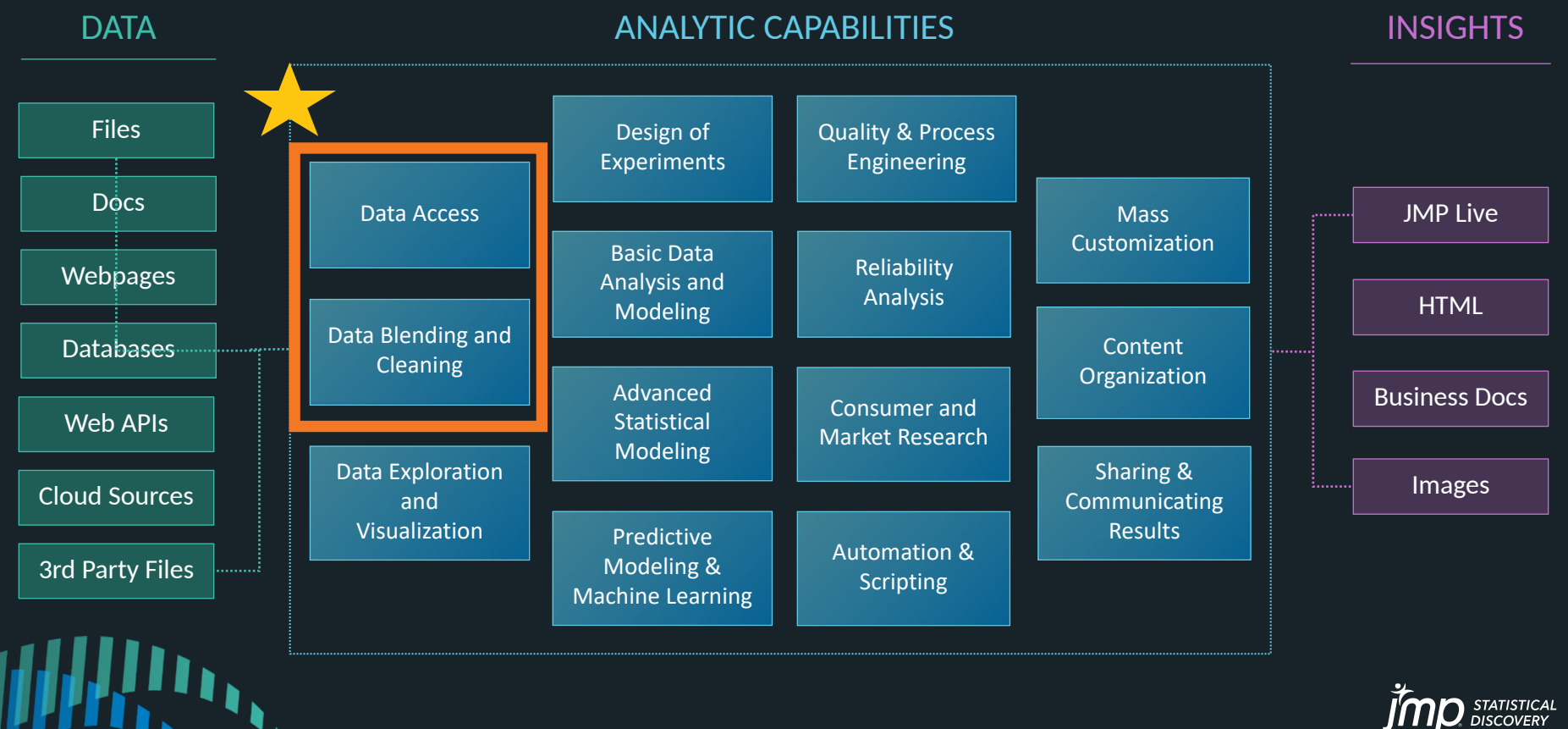

# Additional Data Import Wizards

JMP imports \*all\* data types and Wizards help!

- Excel
- TXT, CSV
- PDFs
- XML
- JSON
- Database (also SQL GUI)
- Multiple Files

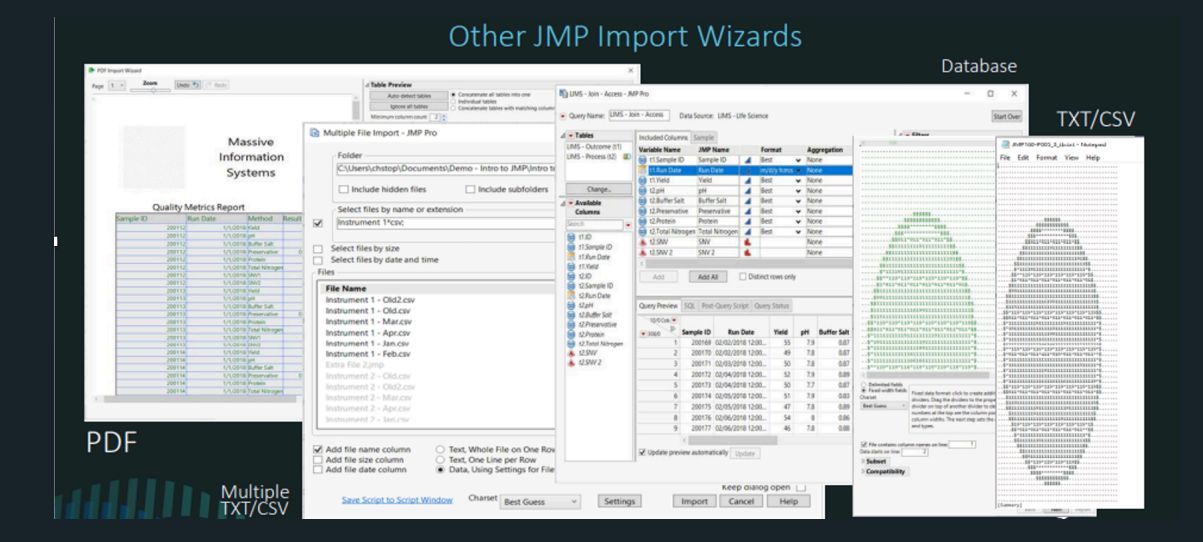

[https://www.jmp.com/support/help/en/16.2/#page/jmp/import-your-data.shtml#](https://www.jmp.com/support/help/en/16.2/#page/jmp/import-your-data.shtml)

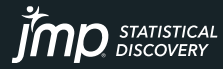

## **Excel Import Wizard**

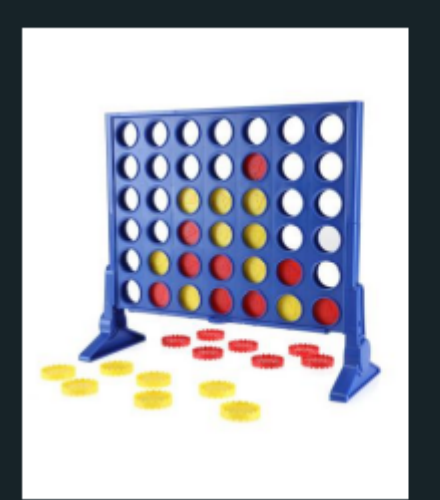

Simple Data Structure Easily work with the data where it's at:

- Anywhere in the worksheet, visible or
- Multiple worksheets
- Merged cells
- Multiple row or hierarchical<br>column headers

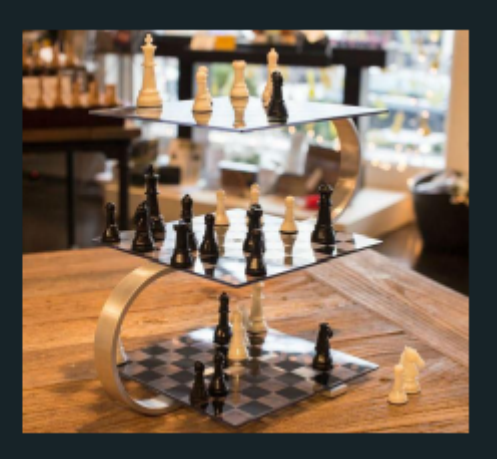

Complex Data Structure

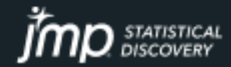

## **Excel Import Wizard**

### We'll use the Wizard to help us:

Select the worksheets with the desired data

Use the Data Preview to guide our selection

> Modify settings to line up the data in our sights

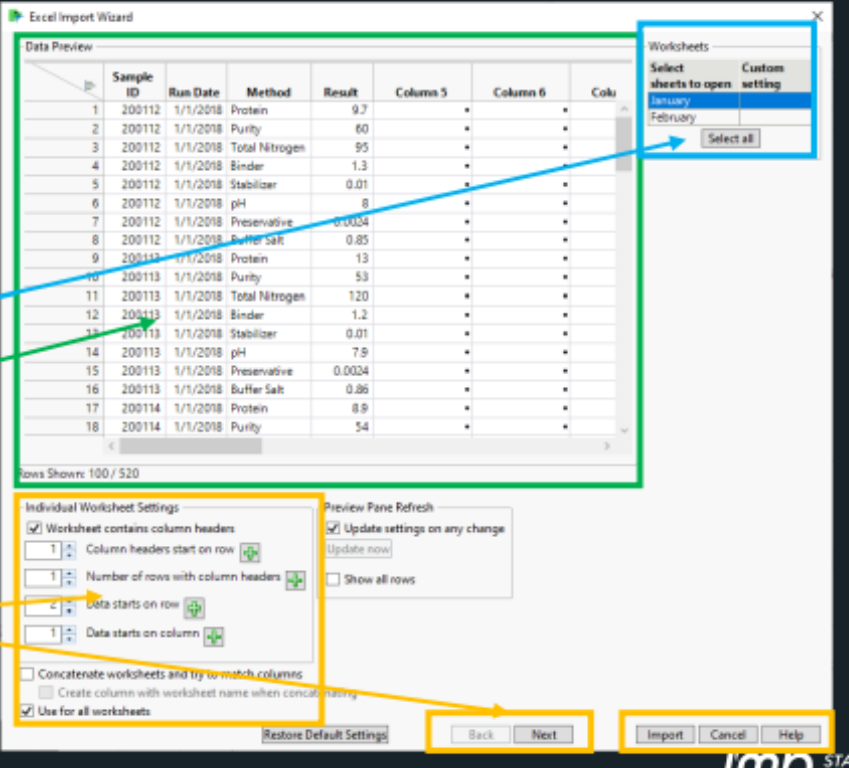

## Excel Import Wizard - Example **Column and Row Starts**

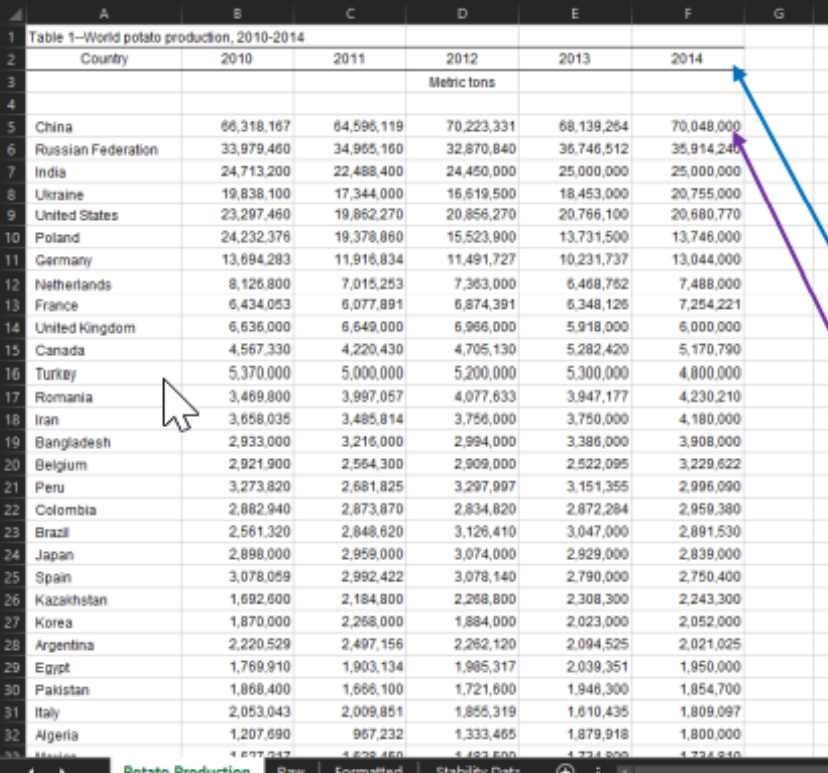

Example: exploring potato production over time, ensuring food sustainability for citizens.

#### Complexity:

- Column headers start after 1st Excel row
- Rows of data separated from column headers

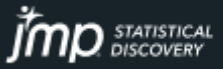

## Excel Import Wizard

- File -> Open
- Options
- Excel files automatically open in Excel Wizard

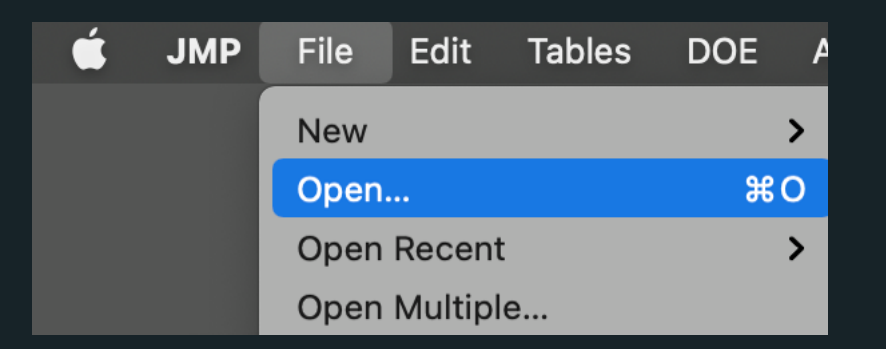

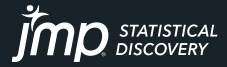

## Excel Import Wizard - Example

### **Column and Row Starts**

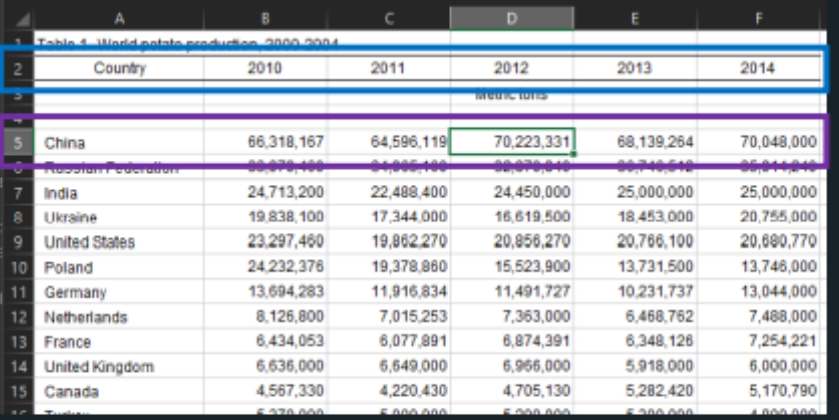

#### Easily managed!

- Column headers start after 1<sup>st</sup> Excel row
- Rows of data separated from column headers

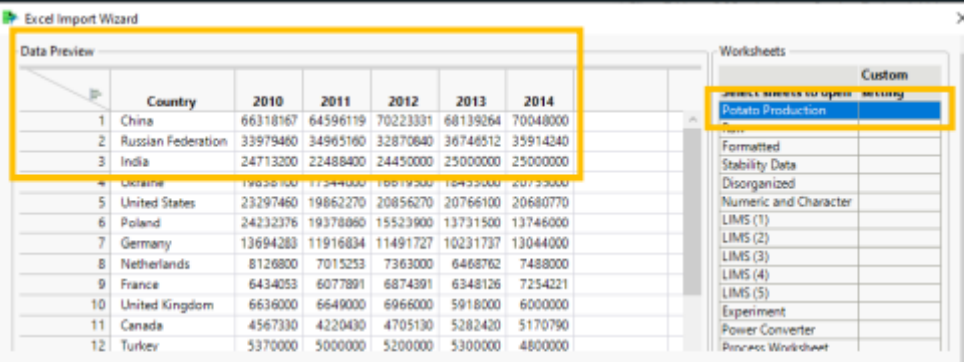

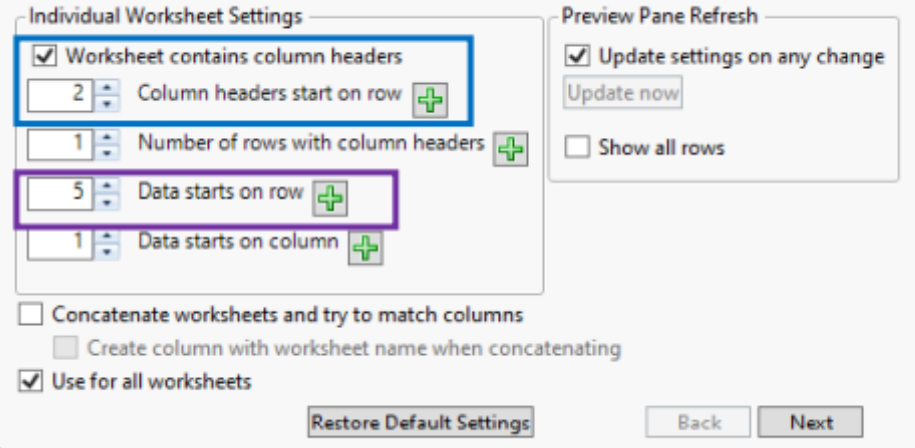

## Why Do We Need a Wizard Anyway?

Excel

nt is simplestatistical piscovery ccc. All rights reserved

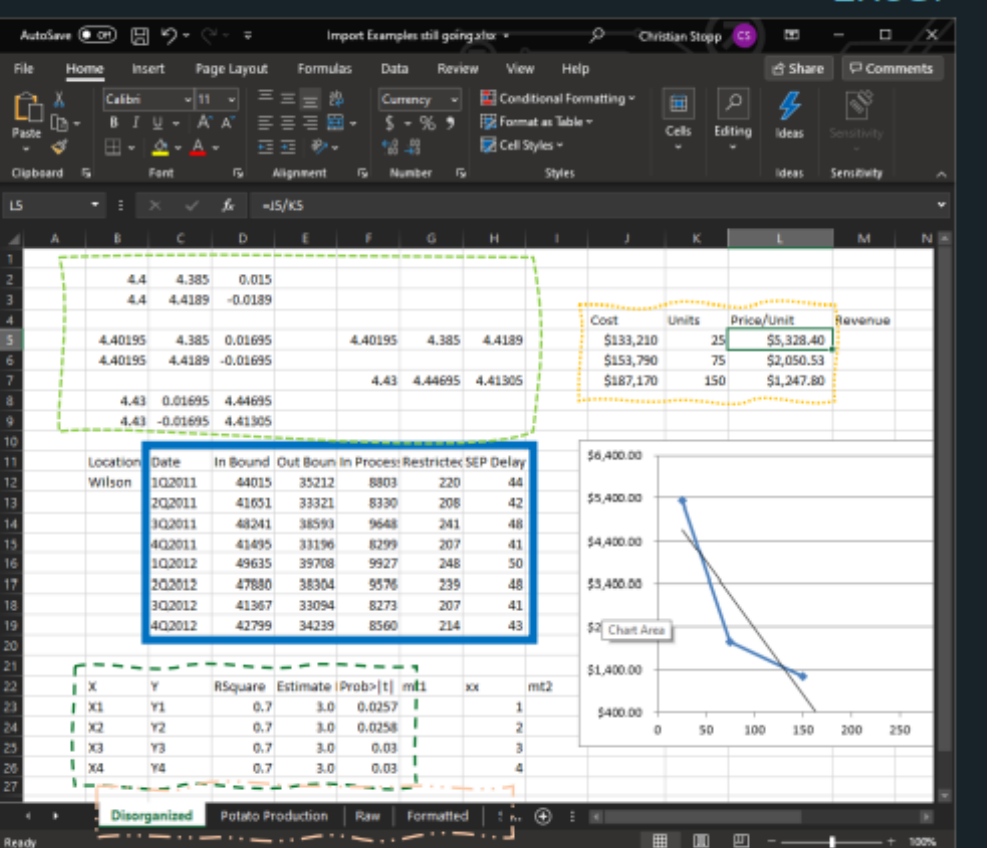

- Cell-based properties, formulas, etc. can differ between any pair of cells
- Can contain multiple worksheets
- Worksheet can contain multiple tables...or random content...anywhere
- Tables can have multiple rows of column headers

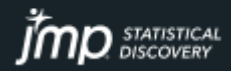

## Why Do We Need a Wizard Anyway? **JMP**

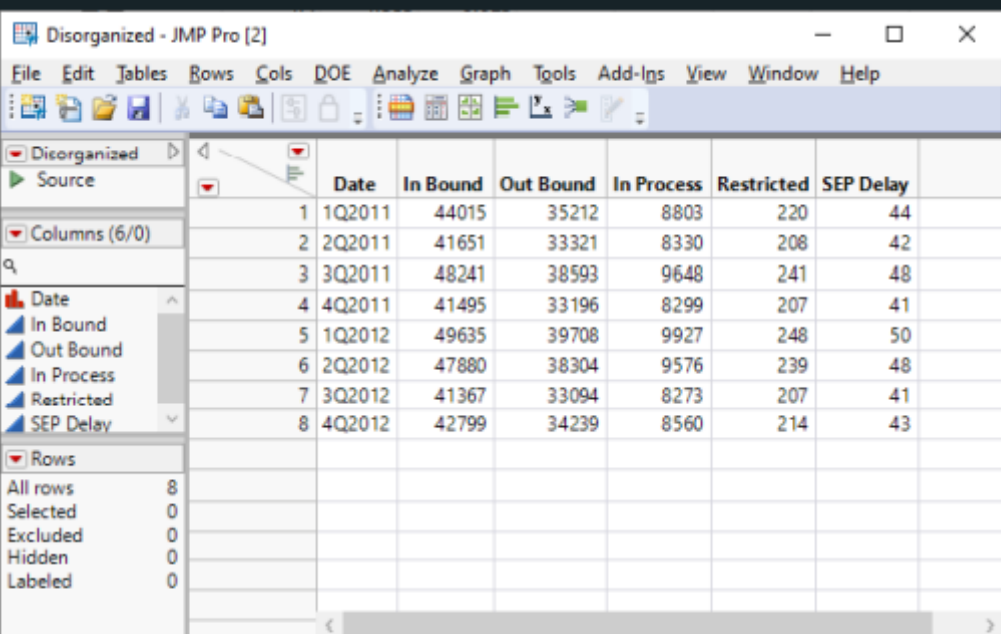

### Contains a single table

Each column reflects a single attribute or measure across all rows

Each row is a single unit or observation, e.g. one experimental run, one wafer, one patient, one patient visit, etc.\*

Ideally each row has a unique ID, i.e. one or multiple column values making it distinct from the other rows

金 □▼

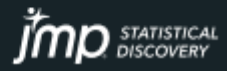

# $Excel \rightarrow JMP$

### Have the End Goal in Mind

**JMP** Documentation: "Before you import a worksheet, open the spreadsheet in Excel and decide how you want the data to be structured in the final data table."

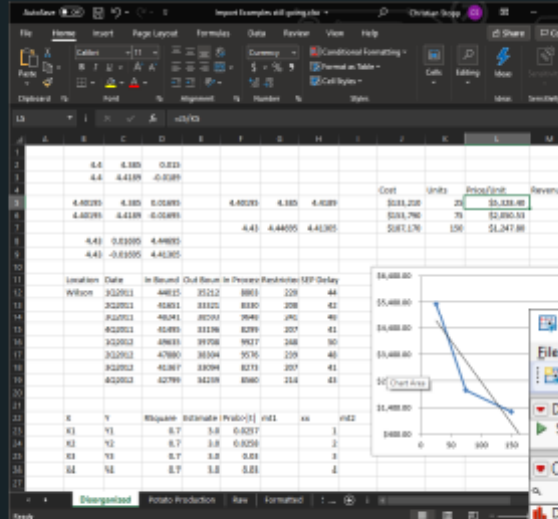

What can I do in the Excel Import Wizard to achieve this?

What can I do using the options in JMP under Tables to achieve this?

Generally depends on the analyses you intend to do...but mostly requires "JMP" properties as outlined earlier.

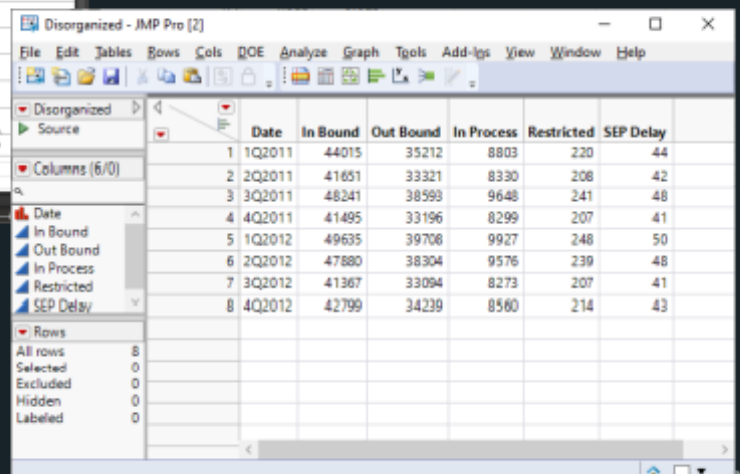

### More Excel Import Wizard Examples Let's Roll!

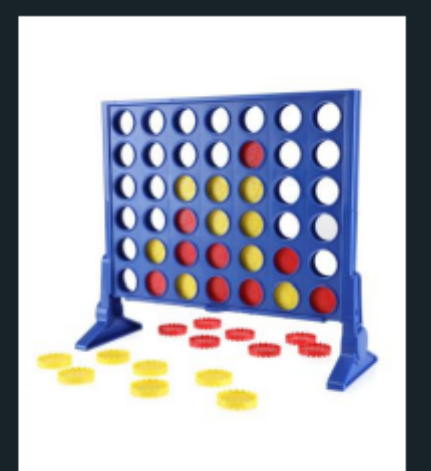

Simple Import Let's explore several examples building in Excel complexity

### Along the way we'll also:

- See some JMP data tips
- Use some data to easily generate related reports

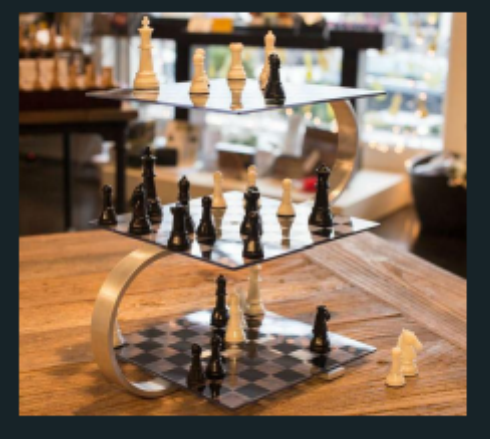

Complex Import

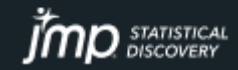

## What's Behind that Next Button?

### Managing Merged Cells and...

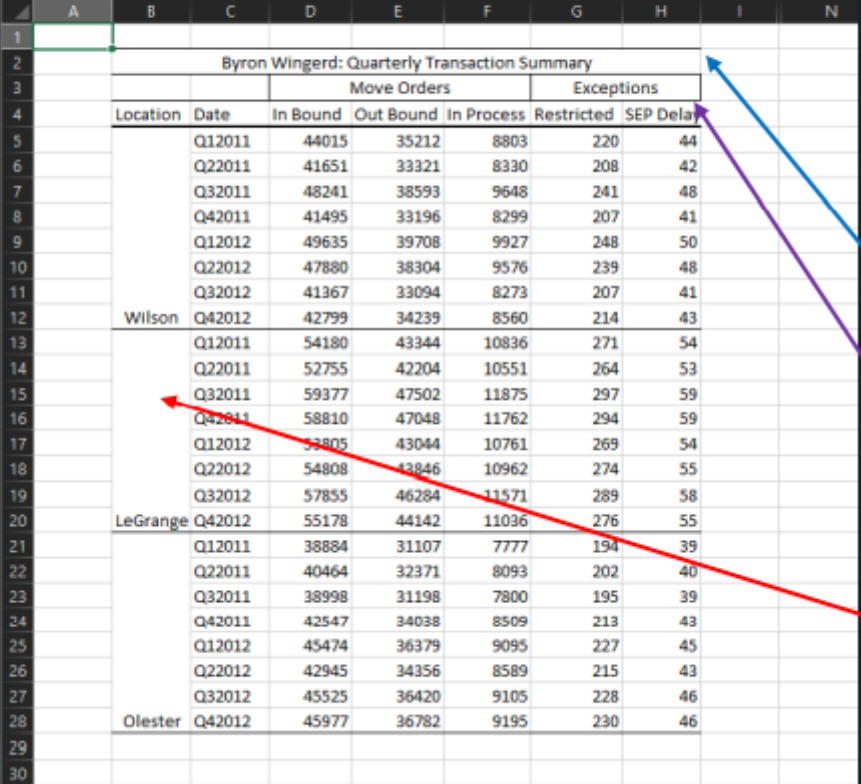

Example: monitoring transaction order flow

### Managed:

Column headers & data start after<br>1st Excel row

### Complexity:

- Multiple rows for column<br>headers?
- Merged cells

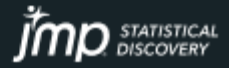

## What's Behind that Next Button?

### Managing Merged Cells and...

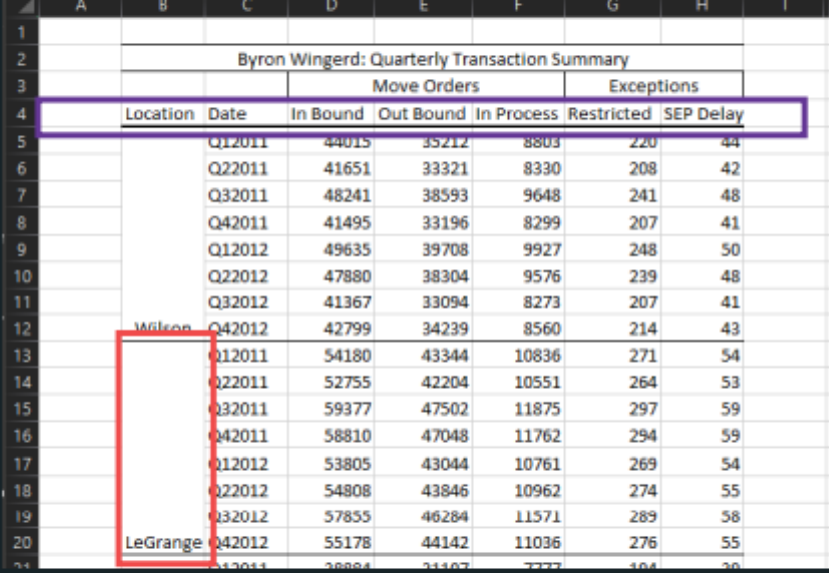

#### Tackled!

- Multiple rows for column headers? ٠
- Merged cells ٠

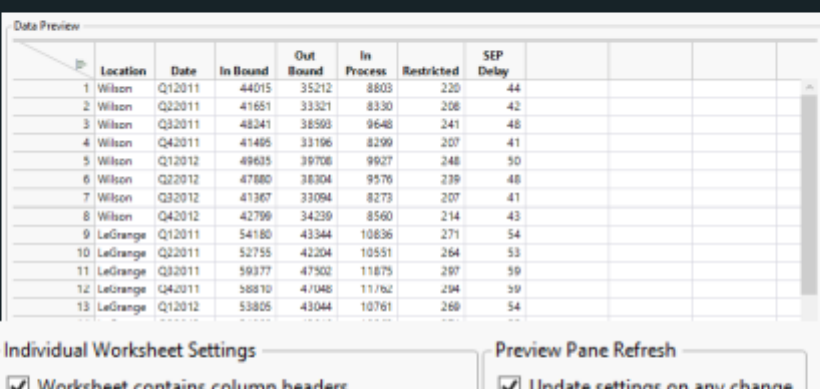

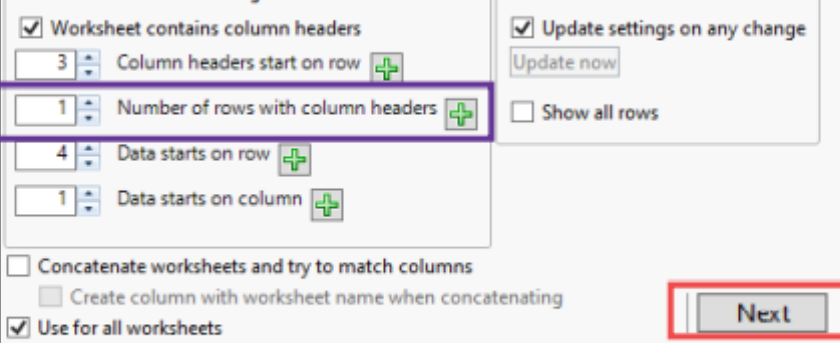

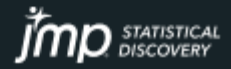

# What's Behind that Next Button?

### Managing Merged Cells & Sneaky Data

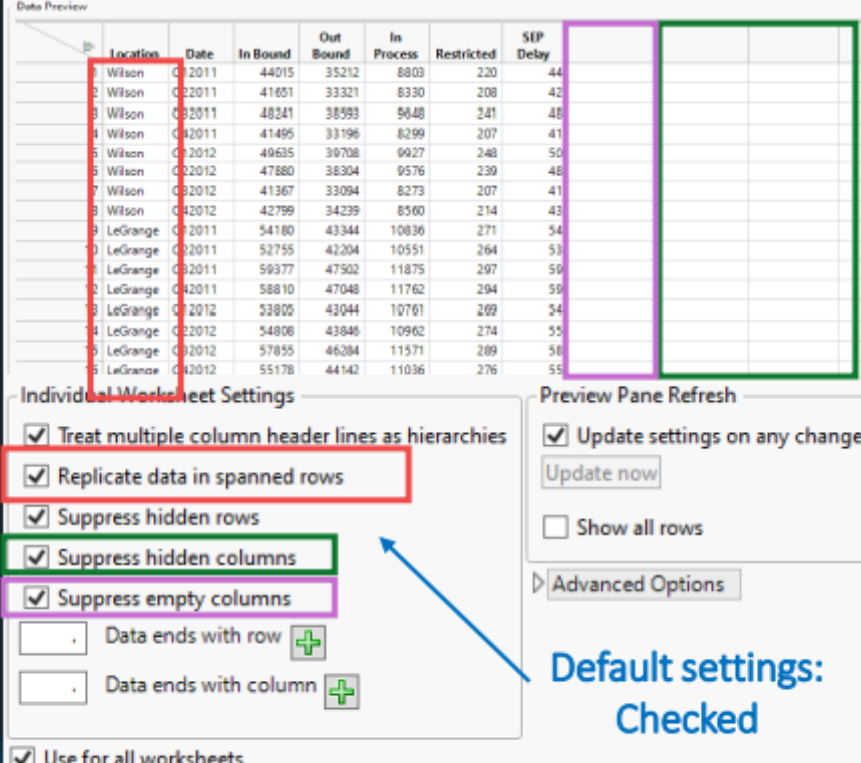

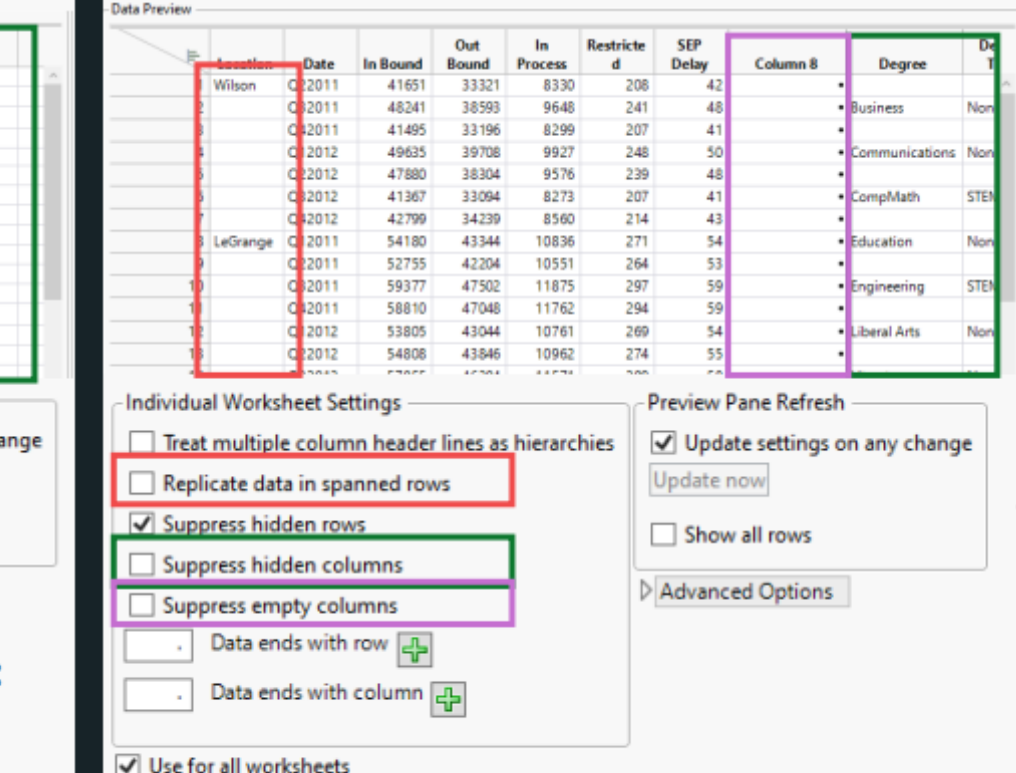

JIIIL DISCOVERY

## Multiple Tables in One Worksheet Two Tables, One Column Header Row

#### Example: semiconductor process control monitoring data

#### Complexity:

Two tables in one worksheet Only one row of column labels Column labels below one table

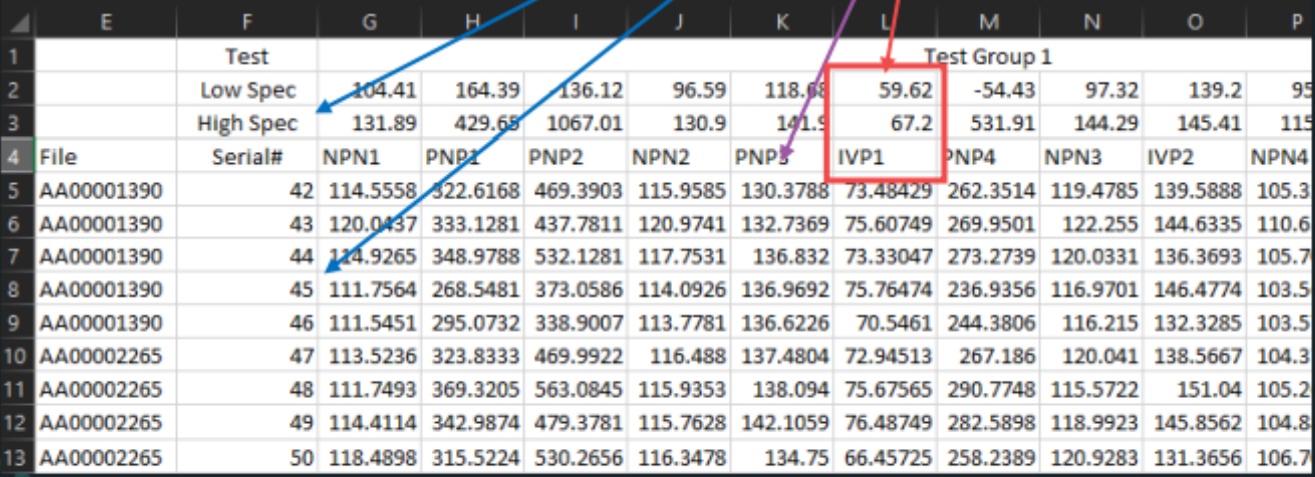

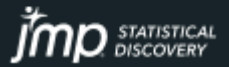

## Multiple Tables in One Worksheet Two Tables, One Column Header Row

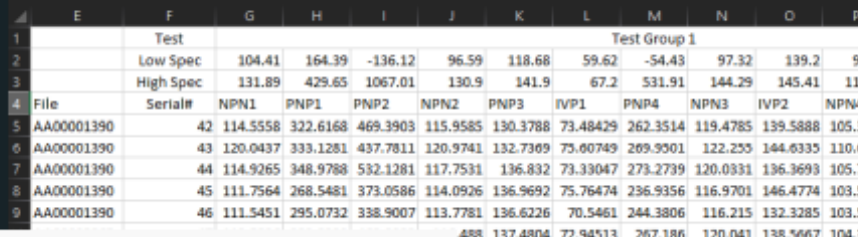

PNP<sub>2</sub>

469.39

532.128

373,058

338,900

469.992

563,084

19,378

 $10.265$ 

11,454

137.62

11,160

16.315

19,675

i6.117-

 $13.524$ 

34.412

15.589

 $11.432$ 

Case closed:

- Two tables in one worksheet
- Only one row of column labels ٠
- Column labels below one table ٠

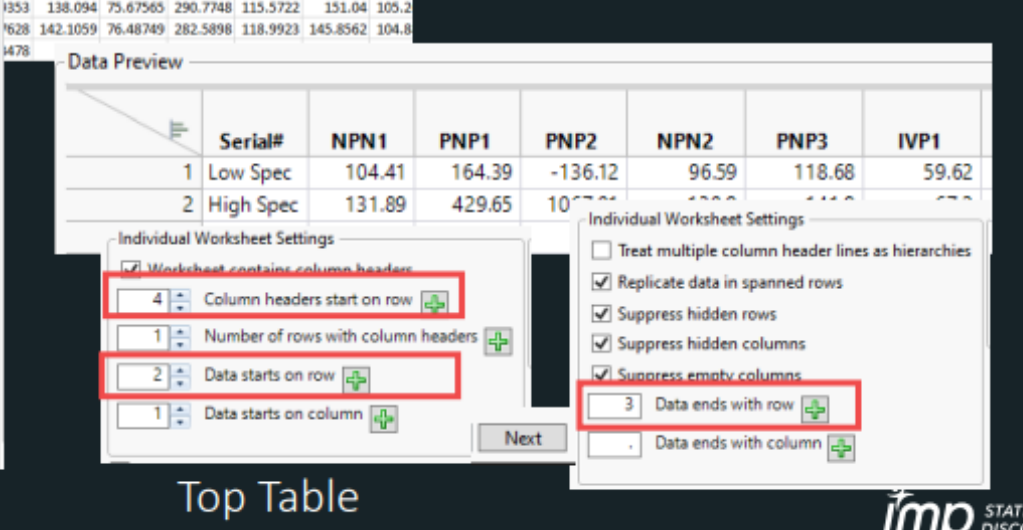

**Data Preview** Wafer<sub>ID</sub> lot id wafer in lot ID Column 4 File Serial# **NPN**  $1$  lot1  $1$  lot $1,1$ 1 AA00001390 114,55576 322,616752  $2$  lot1  $1$  lot $1$   $1$ 2 AA00001390 3 lot1  $1$  lot $1$   $1$ 3 4400001390  $4$  let1  $1$  lot $1$   $1$ 4 AA00001390 5 lot1  $1$  lot $1$   $1$ 5 AA00001390 6 lot1  $2$  lot1  $2$ 1 4400002265 47 113.523506 323.833200  $2$  lead  $2$  $7$  let1 2 4400002265 AR 111 740300 350 320401 Individual Worksheet Settings Preview Pane Refresh V Worksheet contains column headers V Update settings on any change 4<sup>2</sup> Column headers start on row Inte Update now 1 . Number of rows with column headers 4 Show all rows 5<sup>2</sup> Data starts on row all 1 : Data starts on column 4 Concatenate worksheets and try to match columns Create column with worksheet name when concatenating V Use for all worksheets

#### **Bottom Table**

## Multiple Tables in One Worksheet

#### Bonus!

 $\Box$ 

 $9 + 6.5$ 

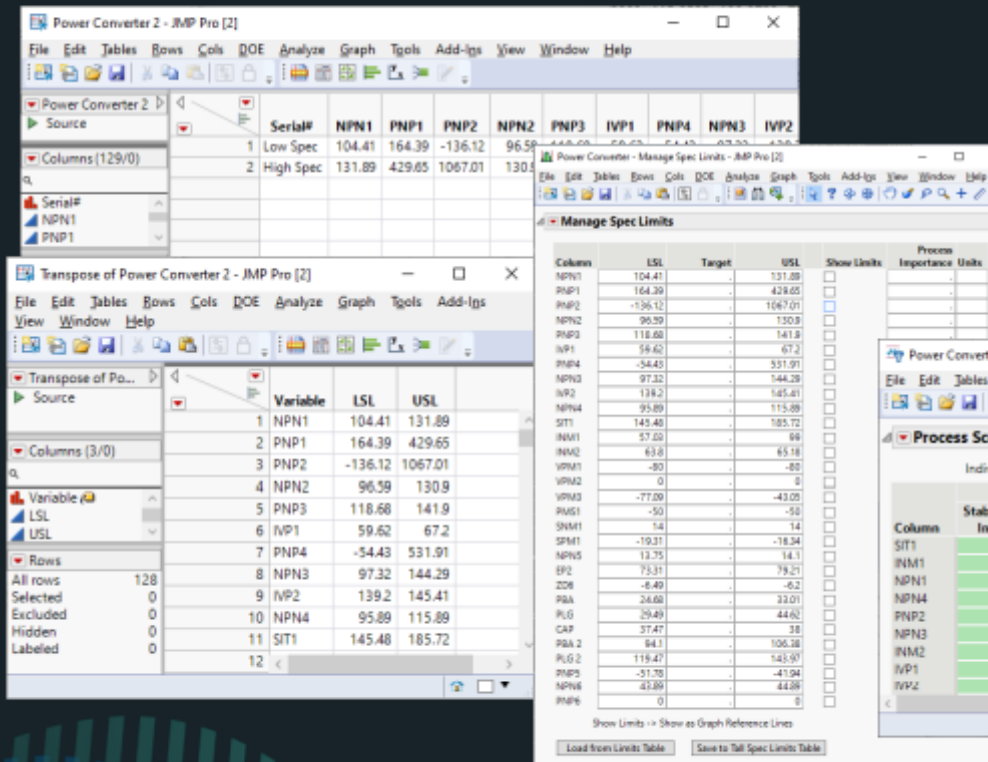

Seve to Column Proper

Save to Wide Spec Limits Table

**Bonus Features:** 

- Tables > Transpose
- Quality & Process > Manage Spec Limits

**IIIIL** DISCOVERY

- Save Limits to Column Properties ٠
- **Process Screening** ٠

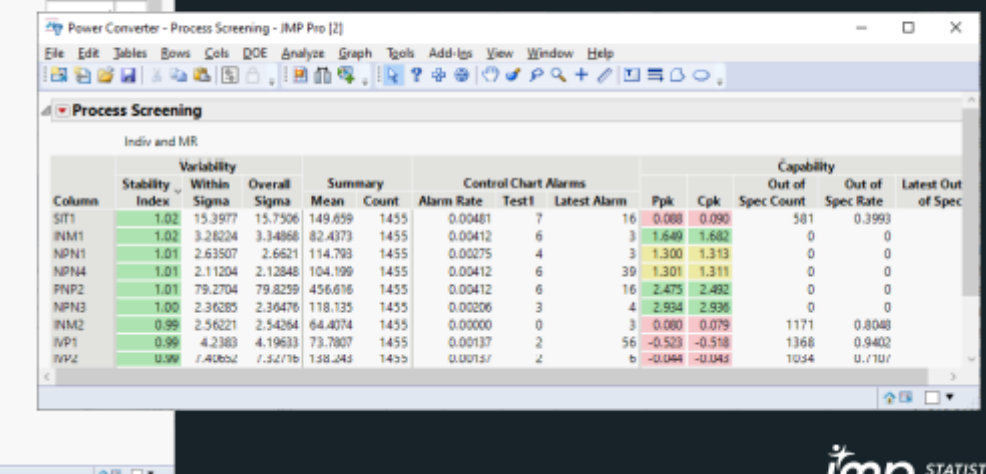

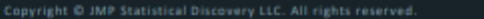

# Multiple Worksheets

### **Combining Multiple Tables**

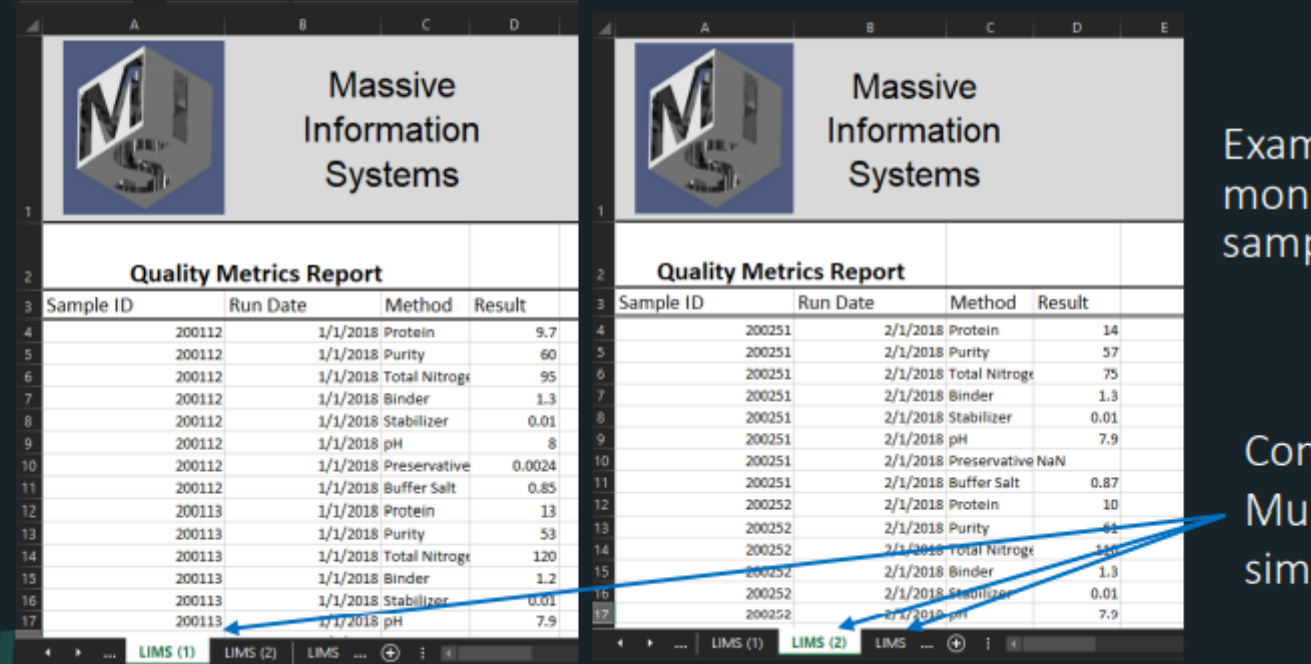

nple: managing and itoring laboratory ple and instrument data

nplexity: Itiple worksheets of illar data to aggregate

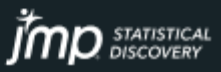

# Multiple Worksheets

### **Combining Multiple Tables**

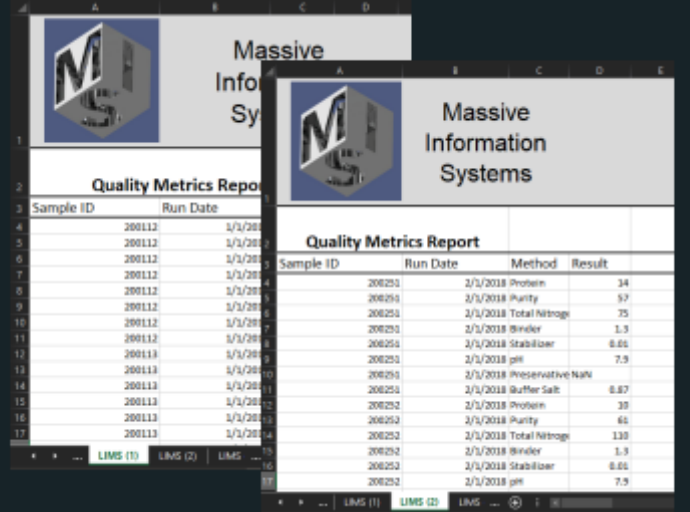

#### Under wraps:

- Concatenated multiple worksheets ٠
- Applied same settings to all ٠
- Viewed all rows to confirm as desired ٠

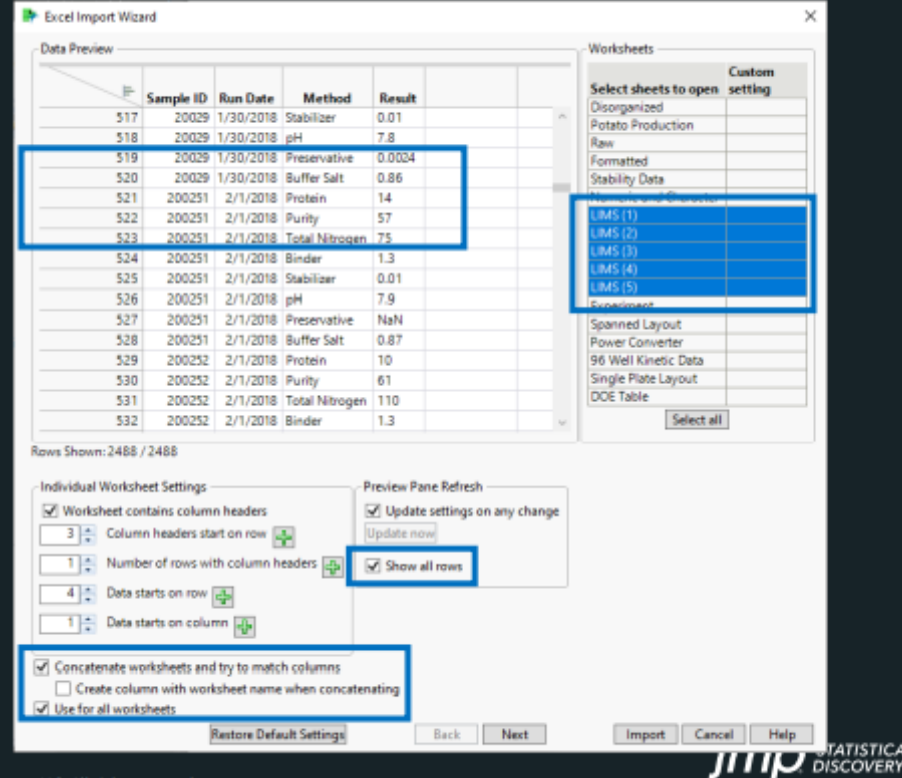

ISTICAL

# **Nested Column Labels**

### **Column Headers Turned Columns**

# Example: monitoring light<br>absorbance by cell treatment

### Complexity: Multi-row, nested column labels

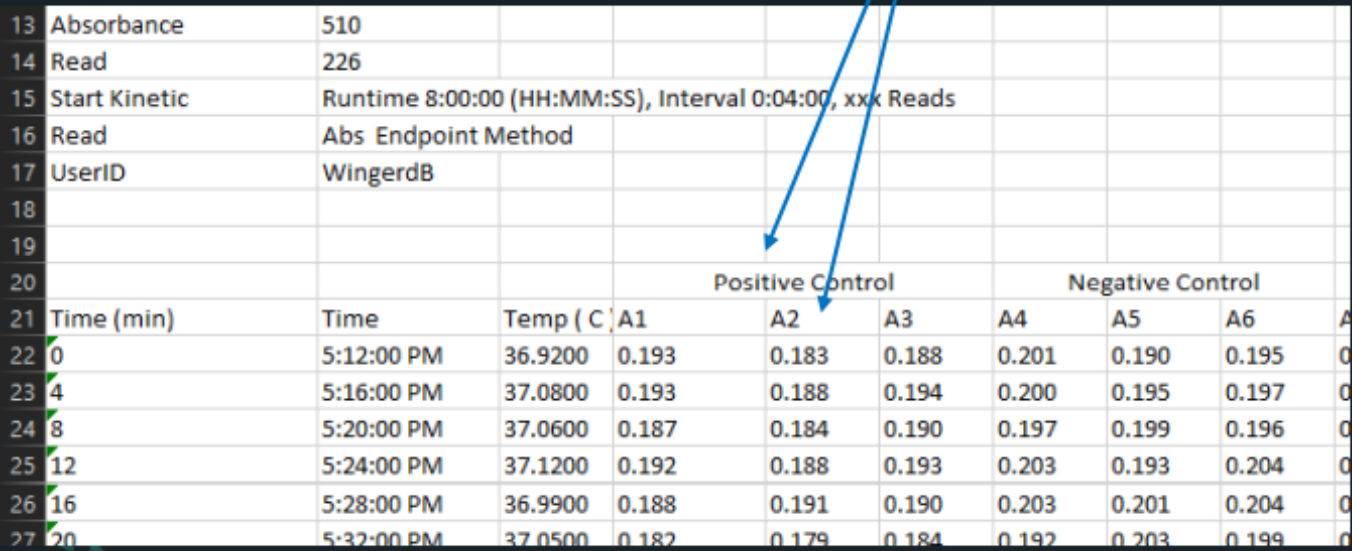

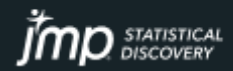

Copyright © JMP Statistical Discovery LLC. All rights reserved.

## **Nested Column Labels Column Headers Turned Columns**

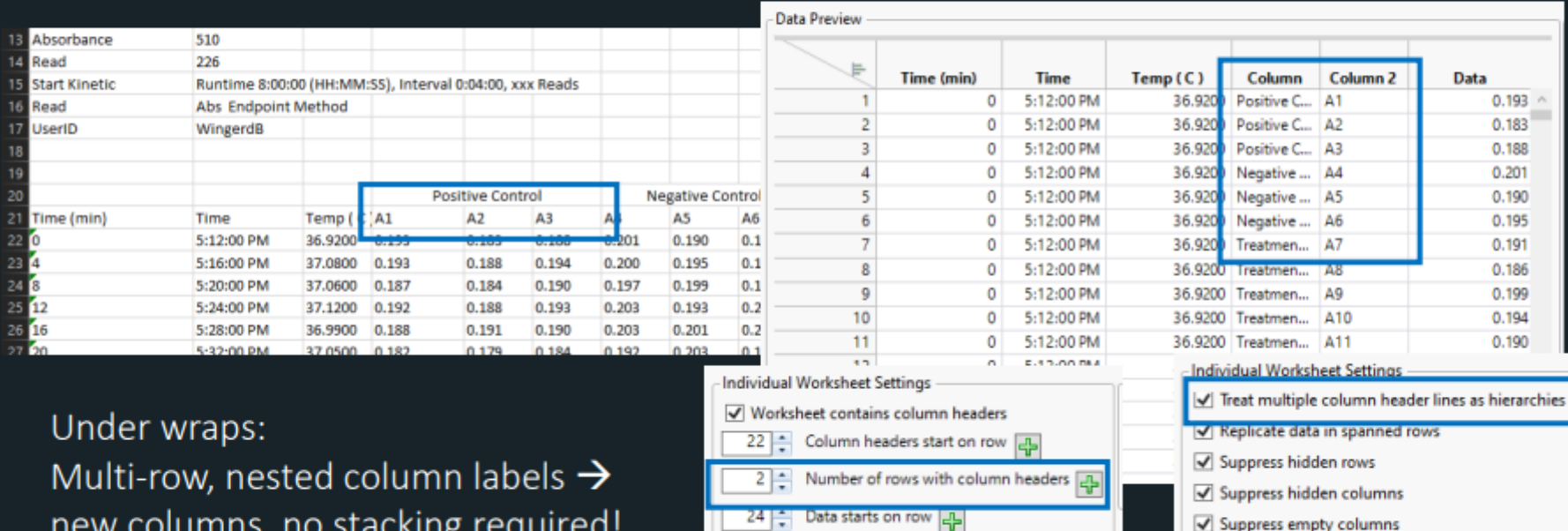

 $\frac{1}{x}$  Data starts on column  $\frac{1}{x}$ 

CAL

Data ends with row 25

Data ends with column 4

Next

## Working with Formulas

#### Example: tracking relative performance of a gene of interest

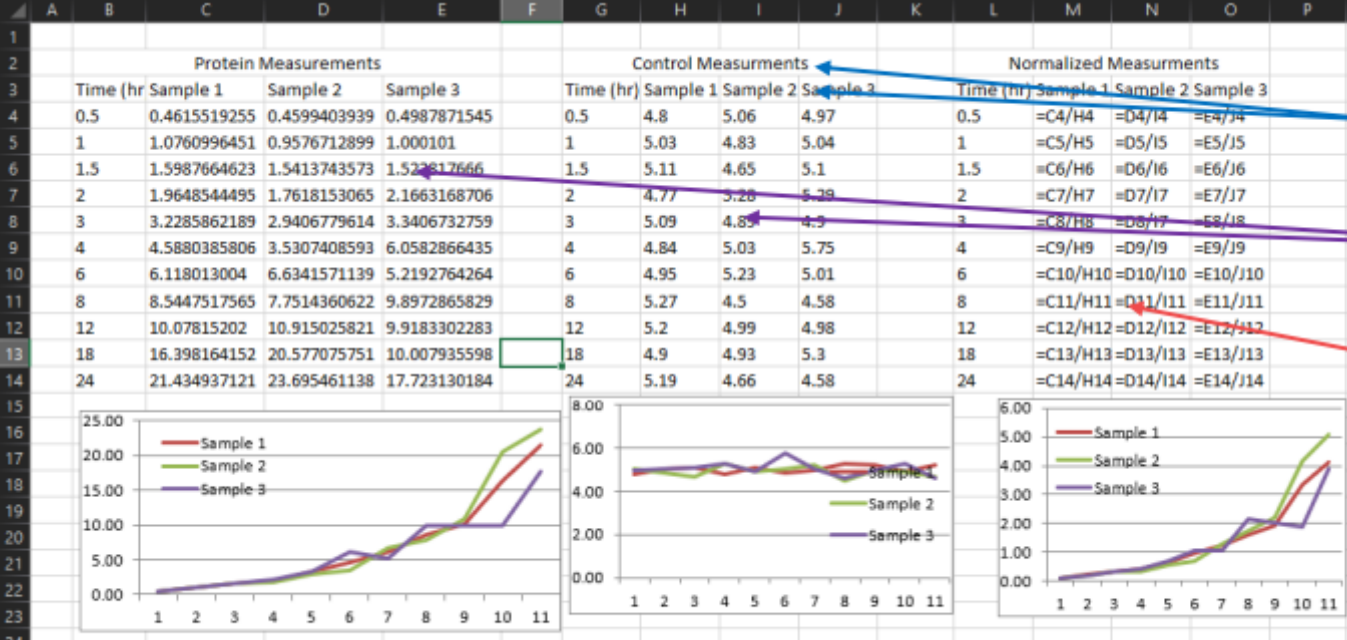

#### Complexity:

- Multiple rows for column header
- Multiple tables with source data Formulas

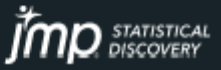

## Working with Formulas

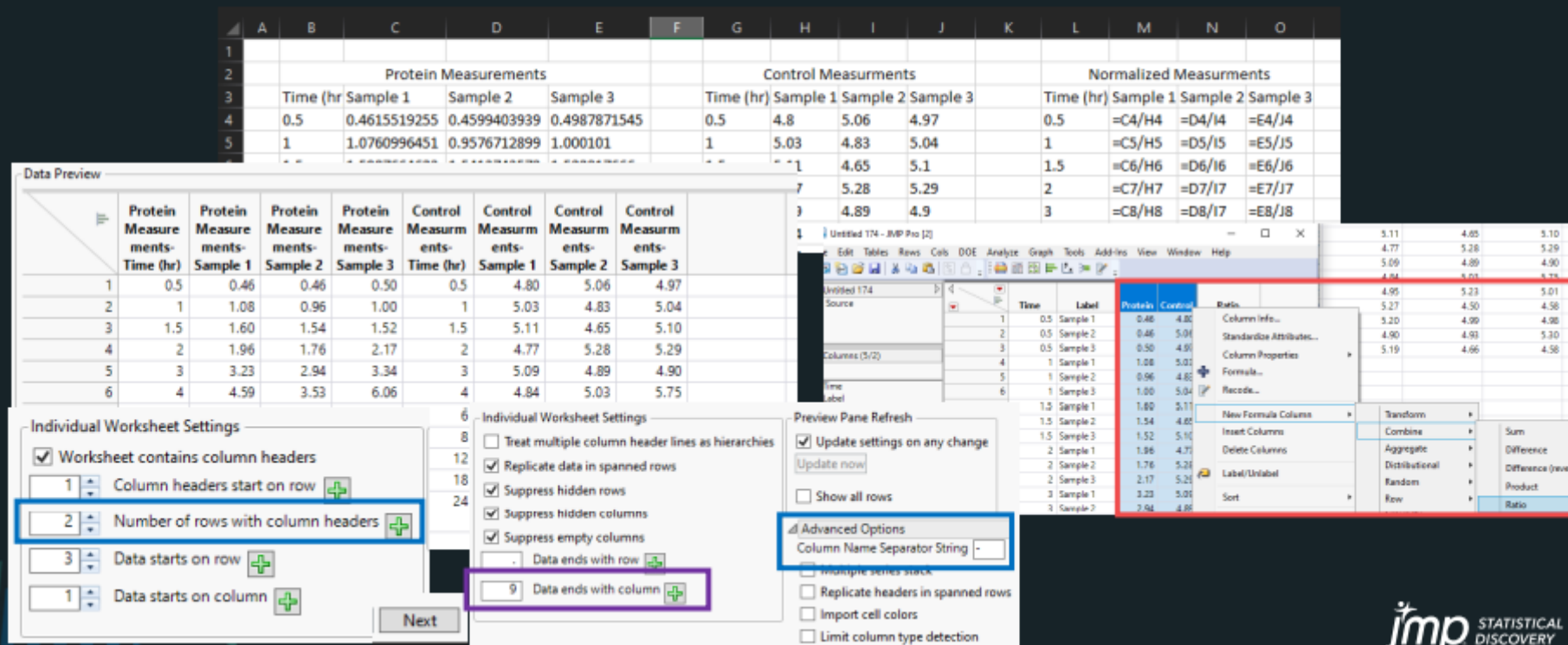

## **Workflow Automation**

### Source Scripts and Enhanced Log

#### Example: assessing drug product expiry

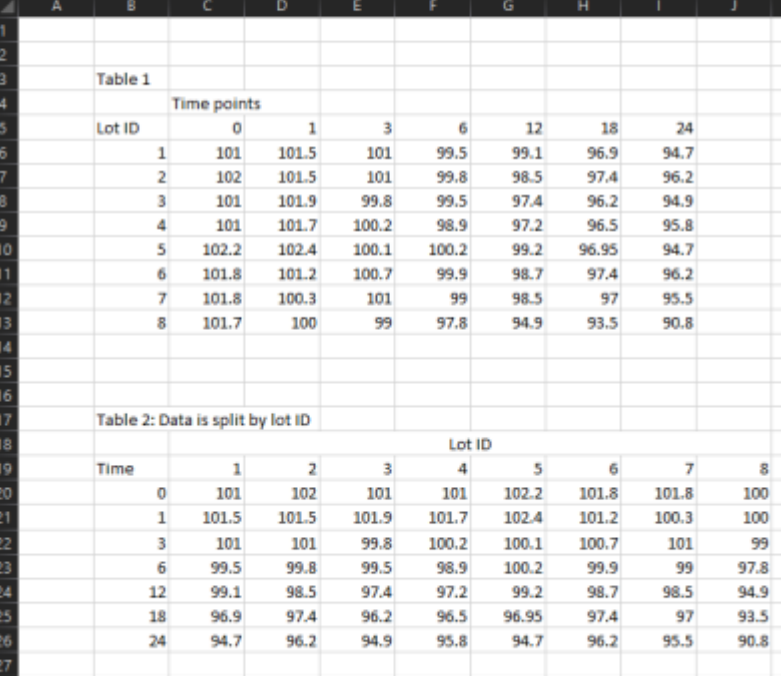

### We got the import, no problem! Complexity: Workflow automation

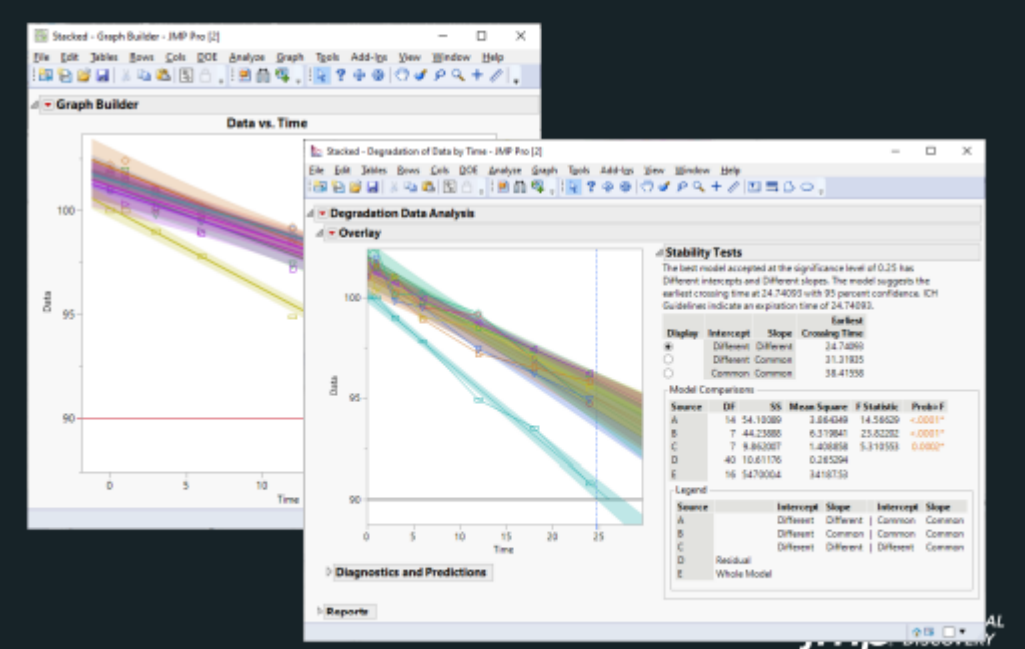

## **Workflow Automation**

### Source Scripts and Enhanced Log

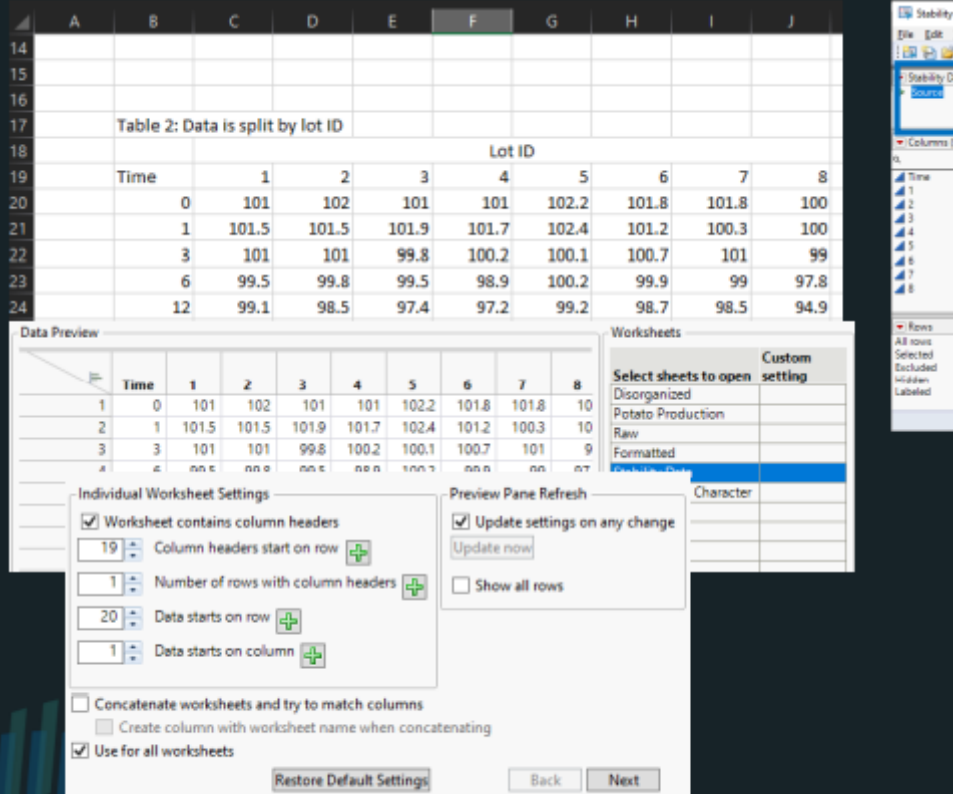

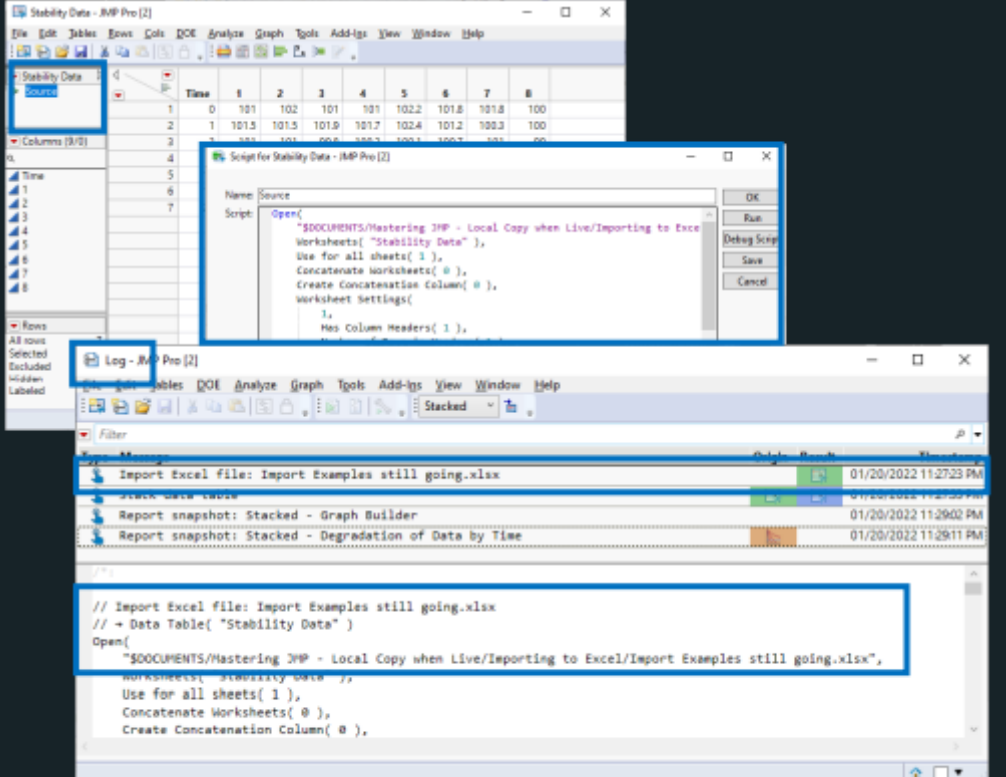

 $J$  $I$  $I$  $J$  $J$  $K$  DISCOVERY

## **Excel Import Wizard Wrapping Up**

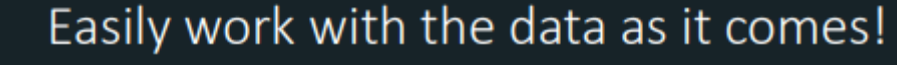

Have you got:

- Data anywhere in the worksheet, visible or
- · Multiple worksheets you need?
- Merged cells?
- Multiple row or hierarchical column headers?

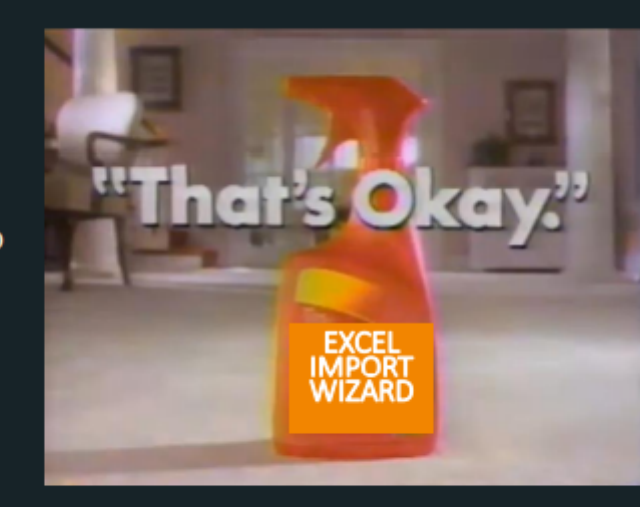

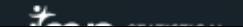

### Here to help! Laura.Higgins@jmp.com

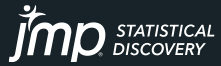